# **Инструкции по использованию системы прокторинга ProctorEdu**

#### **Ознакомление с условиями проведения олимпиады**

Первый шаг проверки системы прокторинга — ознакомление с правилами (видео в системе, рисунок 1:

[https://hse.proctoring.online/api/files/videos/rules\\_ru/noproctor\\_mobcamera/index.html](https://hse.proctoring.online/api/files/videos/rules_ru/noproctor_mobcamera/index.html)

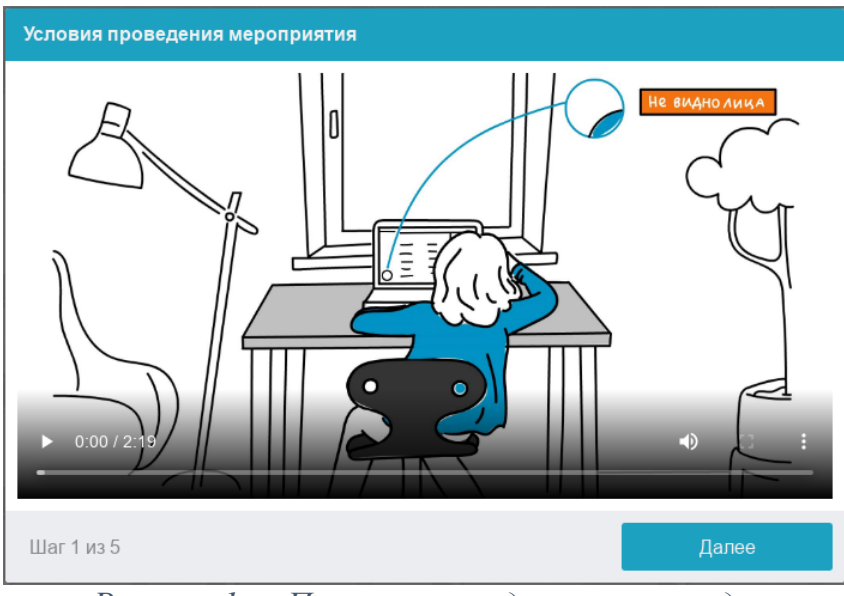

*Рисунок 1 — Правила проведения олимпиады*

## **Авторизация в системе**

Участник обязан пройти авторизацию:

- 1. В настройках браузера обязательно включить файлы cookies.
- 2. Войти на страницу <https://et.hse.ru/login/hseloginfull.php> и ввести логин и пароль от личного кабинета участника олимпиады, полученные при регистрации.

# **Проверка оборудования**

Пройти тестирование можно только на **компьютере и ноутбуке**, не допускается выполнение олимпиадных заданий на **планшете или телефоне**. Для обеспечения корректной работы системы **рекомендуется** использовать **только** браузер **Google Chrome** (разрешается использовать режим **инкогнито**).

Перед началом каждого состязания запускается проверка компьютера и сети, которая позволяет выявить возможные технические проблемы до непосредственного начала олимпиады (рисунок 2). Проверка осуществляется автоматически, вмешательство со стороны участника требуется только в случае обнаружения проблем.

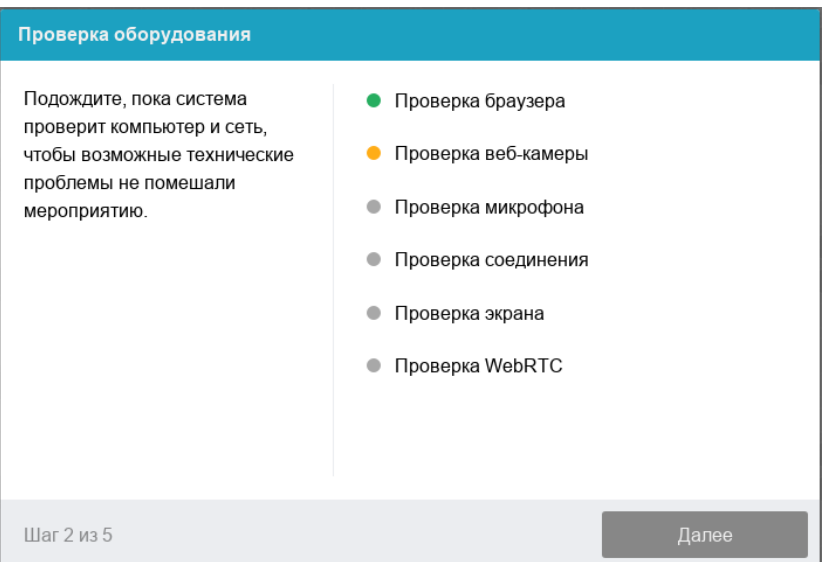

*Рисунок 2 — Проверка оборудования*

На этапе проверки совместимости браузера проверяется соответствие браузера минимальным требованиям системы прокторинга, окно браузера должно быть развернуто на весь экран.

На этапе проверки веб-камеры нужно дать доступ в браузере к камере. Если камера работает корректно, то проверка пройдет успешно.

На этапе проверки микрофона нужно дать доступ в браузере к микрофону. Если громкость микрофона выставлена достаточной, то проверка пройдет успешно.

На этапе проверки экрана проверяется корректность захвата экрана, где нужно дать **доступ ко всему экрану**. Если доступ дан не ко всему экрану или подключен дополнительный монитор, то проверка завершится ошибкой, и вы не сможете приступить к заданиям.

\*\*\*Начиная с **macOS «Catalina» 10.15** для доступа к экрану браузера нужно выдать дополнительное разрешение в настройках системы. Для этого необходимо перейти в системные настройки меню «Системные настройки». Затем выбрать «Защита и безопасность» → «Конфиденциальность». В предложенном списке нужно отметить браузер, которому нужно разрешить доступ к записи экрана. После этого потребуется перезапустить браузер.

Всплывающее уведомление о том, что системе прокторинга предоставлен доступ к экрану, можно скрыть, нажав на кнопку «Скрыть». В случае, если участник нажмёт кнопку «Запретить», доступ к экрану будет закрыт, и из-за отсутствия видеопотока с экрана рейтинг доверия к работе участника будет нулевым.

На этапе проверки соединения проверяется возможность передачи видеотрафика в сети по технологии WebRTC. Проверка пройдет успешно, если трафик не блокируется.

### **Возможные проблемы и их решение:**

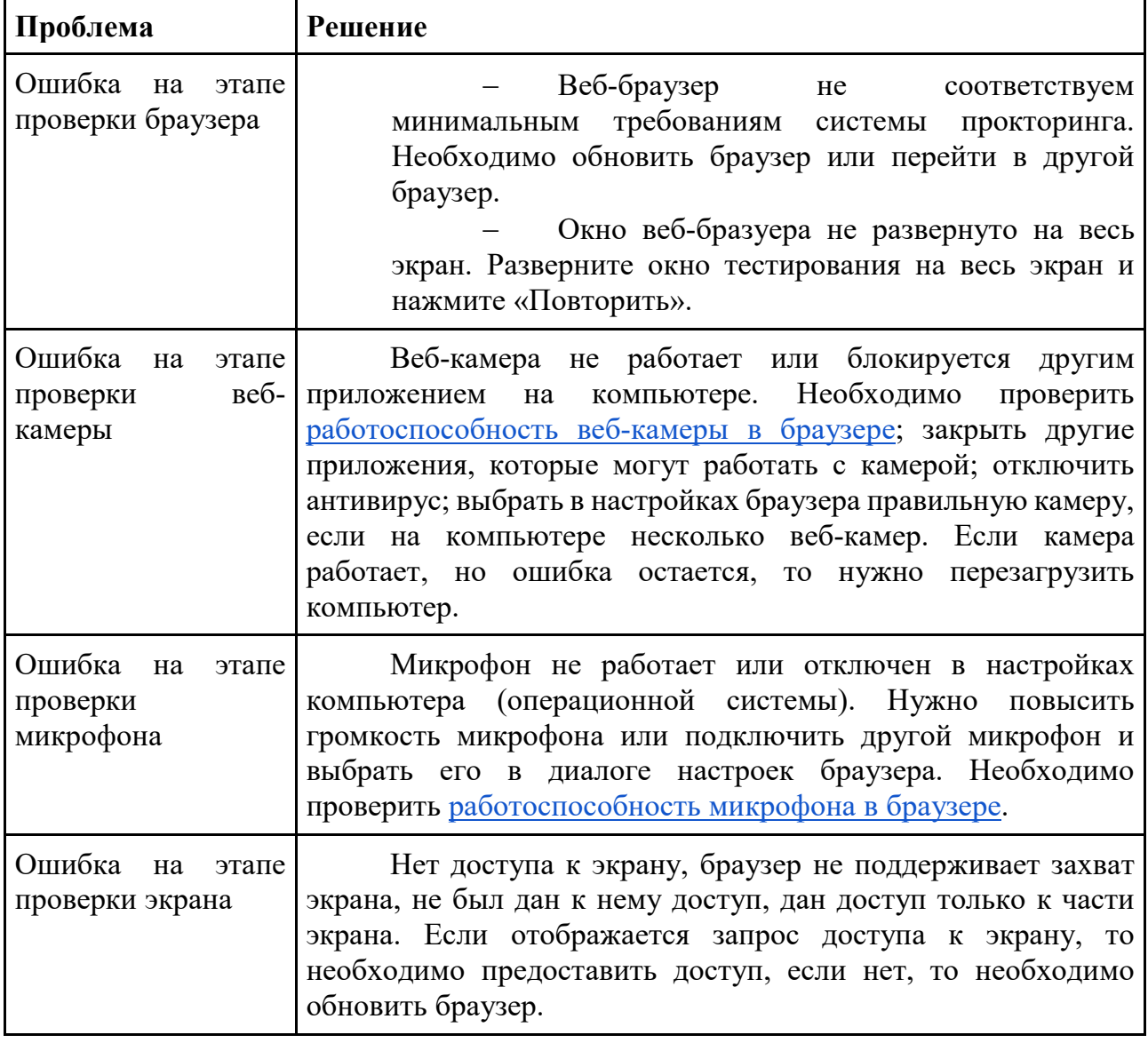

## **Фотография лица**

Системе прокторинга может потребоваться фотография лица, которую нужно будет сделать через веб-камеру. Фотография лица является частью процедуры подтверждения личности (рисунок 3).

Веб-камера должна быть установлена строго перед лицом, не допускается установка камеры сбоку. Лицо должно находиться в центре области обзора веб-камеры и занимать не менее 10% захватываемого камерой пространства на протяжении всего участия в олимпиаде. Лицо должно быть освещено равномерно и ничем не закрыто. Допускается ношение очков только с прозрачными линзами.

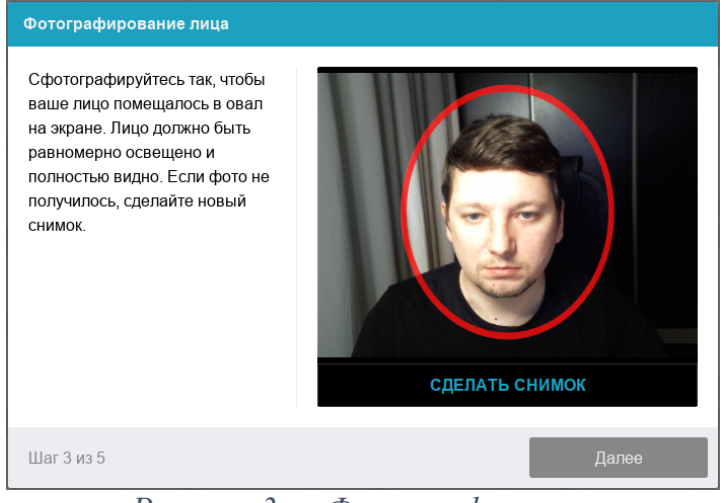

*Рисунок 3 — Фотография лица*

# **Фотография документа**

Продолжением процедуры идентификации личности является фотография страницы документа, удостоверяющего личность, с фотографией участника и его ФИО. Фотографию документа необходимо сделать через веб-камеру и отправить в систему. Паспорт автоматически проверяется системой прокторинга на корректность и читаемость, а фото в паспорте сверяется с вашим лицом (рисунок 4).

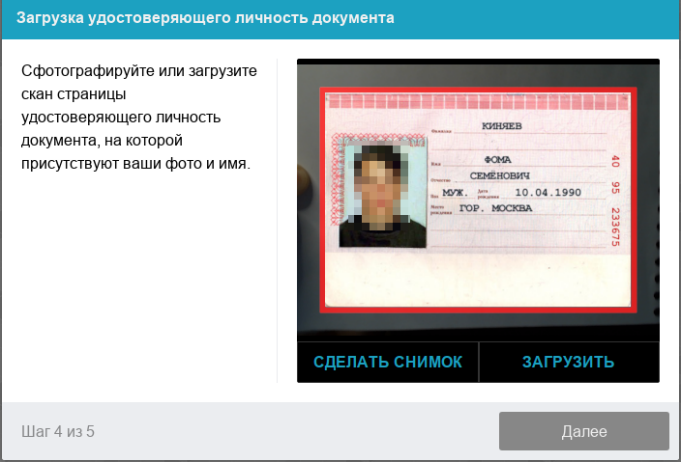

*Рисунок 4 — Фотография документа*

# **Подключение мобильной камеры**

Участникам олимпиады необходимо подключить камеру смартфона для лучшего обзора рабочего места и помещения, для этого нужно отсканировать с телефона QR-код, отображаемый на экране компьютера, а затем открыть в браузере на телефоне **(***рекомендованные браузеры для телефона: Safari, Google Chrome***)** ссылку, полученную по коду (рисунок 5). При успешном подключении камеры на экране телефона должна отобразиться надпись: «Камера успешно подключена», и участник должен увидеть на экране изображение с камеры.

Удостоверьтесь, что видео демонстрируется с фронтальной камеры, в случае необходимости переключите отображение, нажав на иконку с фотокамерой и стрелками.

Мобильная камера может включить микрофон и записывать звук. Можете отключить микрофон или использовать его в случае с проблемным подключением основного микрофона.

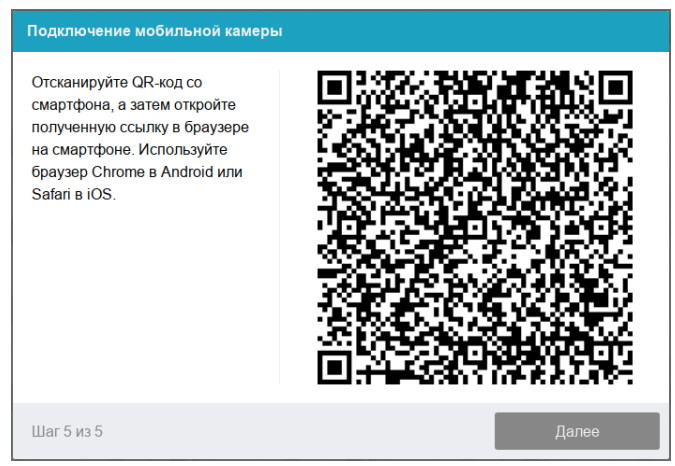

*Рисунок 5 — Подключение мобильной камеры*

После подключения мобильной камеры необходимо показать с ее помощью пространство вокруг себя и свое рабочее место, в том числе чистые листы с двух сторон. Для этого медленно двигайте камеру как при панорамной съемке. Постарайтесь, чтобы вся ваша рабочая область в итоге попала на видео.

## − **Для пользователей Android:**

Сканировать QR-код на Android рекомендуется приложением «Сканер QR и штрих-кодов» (например, <https://play.google.com/store/apps/details?id=com.gamma.scan>), если приложение Камера

в операционной системе не позволяет распознать QR-код.

**Обратите внимание!** Если по умолчанию у вас ссылка открывается в другом браузере, ее необходимо скопировать сразу после сканирования в приложении «Сканер QR и штрих-кодов» и открыть в браузере Google Chrome.

## − **Для пользователей iOS:**

На iOS рекомендуется использовать приложение Камера, а получившуюся ссылку открывать в браузере Safari. **Обратите внимание!** Если вы используете другое приложение для сканирования QR-кода, убедитесь, что ссылка откроется в браузере Safari. Если используется другой браузер по умолчанию, сначала скопируйте получившуюся ссылку в приложении для сканирования QR-кода, далее откройте ее с помощью Safari.

Телефон должен быть заряжен на 100% или подключен к зарядному устройству. Зарядное устройство должно находиться рядом с телефоном. Если заряд телефона опуститься ниже 60%, необходимо подключить его к зарядному устройству.

### **Настройка положения камер Положение веб-камеры**

В камере профиль участника должен располагаться строго по центру и касаться верхней границы области захвата камеры. Должны быть видны плечи, если камера позволяет, то руки по локоть.

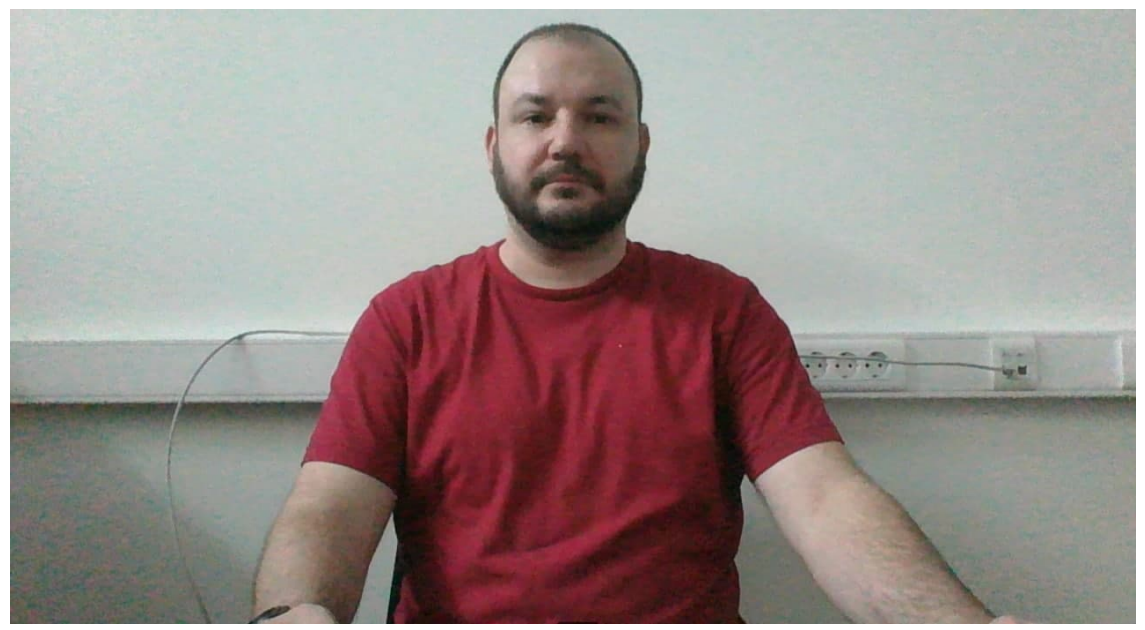

*Рисунок 6 − Положение веб-камеры*

## **Положение мобильной камеры**

Мобильная камера должна располагаться на расстоянии ~50см от клавиатуры с противоположной стороны от ведущей руки участника (слева – для правши; справа – для левши) и захватывать:

- рабочую область перед участником
- часть профиля участника
- область за монитором.

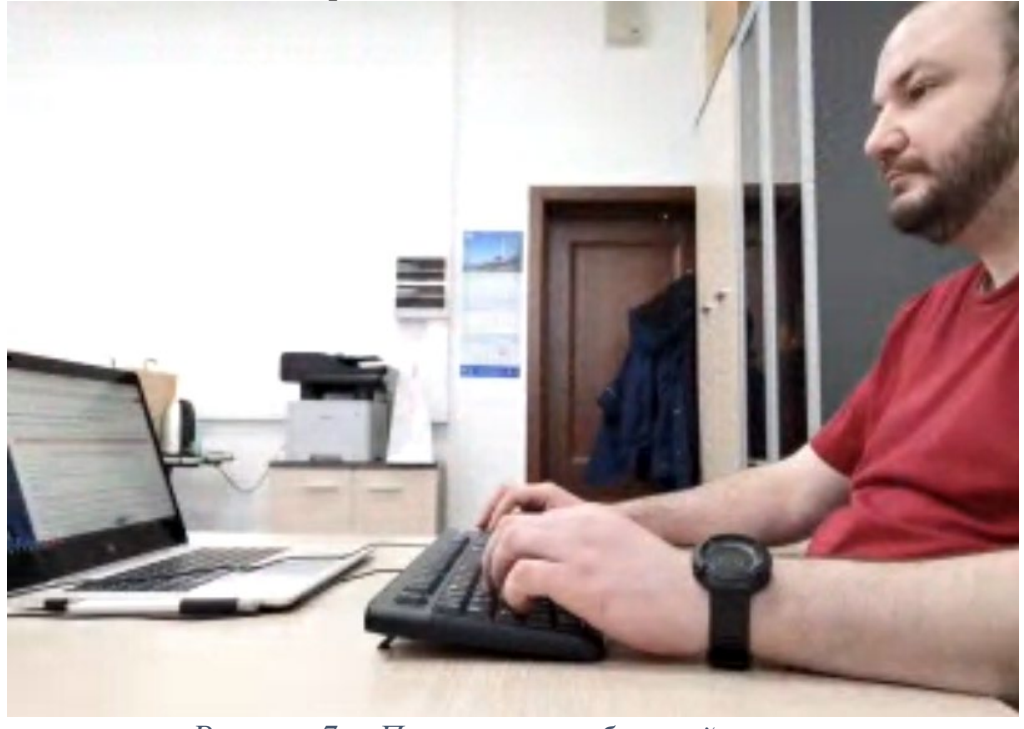

*Рисунок 7 − Положение мобильной камеры*

## **Прохождение олимпиадных состязаний**

После успешного завершения предыдущих этапов откроется страница с направлением олимпиады. В центральной части окна открывается страница

олимпиады, а в левом нижнем углу отображается небольшой кружок, где выводится картинка с веб-камеры участника.

Во время экзамена участнику необходимо следить, чтобы лицо полностью помещалось в кружок и было хорошо освещено. Рядом с кружком могут появляться уведомления, если какие-то правила не соблюдаются. Для начала олимпиадных

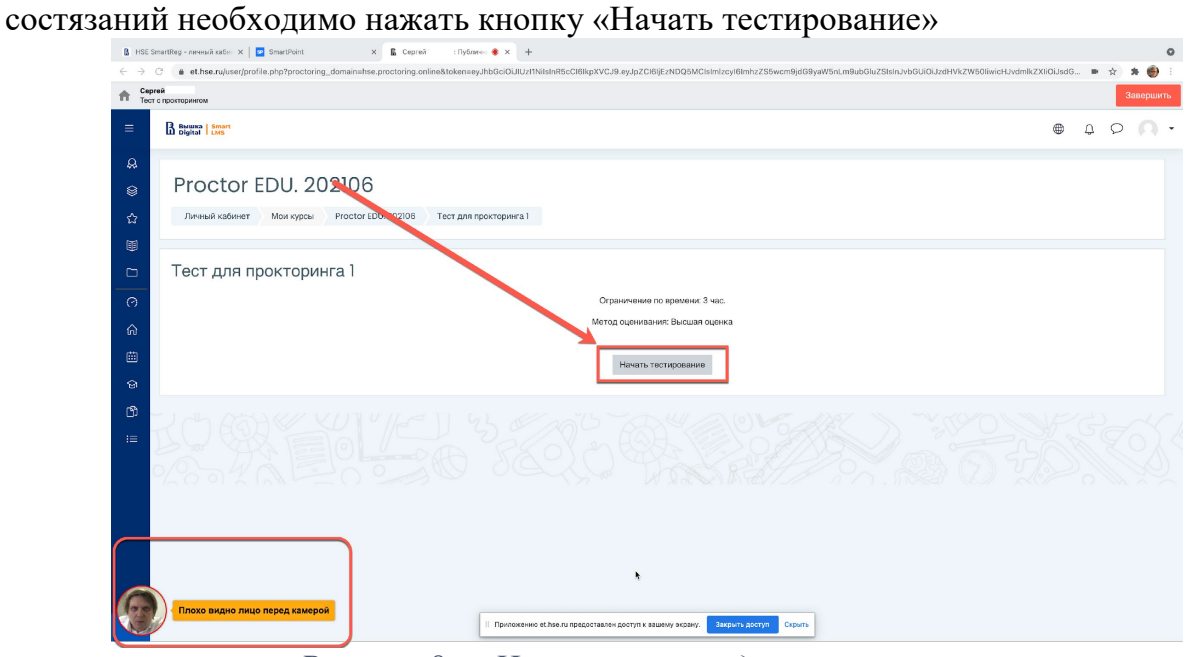

*Рисунок 8 — Начало олимпиадного состязания*

После начала олимпиады приступайте к выполнению заданий.

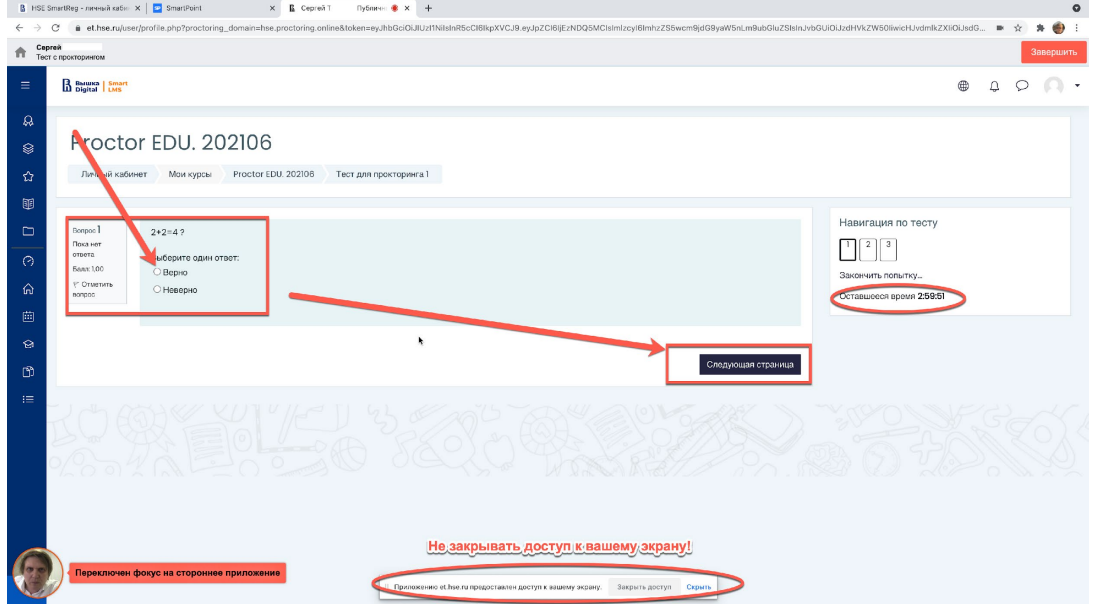

*Рисунок 9 — Выполнение олимпиадных заданий с прокторингом*

После выполнения олимпиадных заданий, необходимо завершить участие, нажав на кнопку «Закончить попытку».

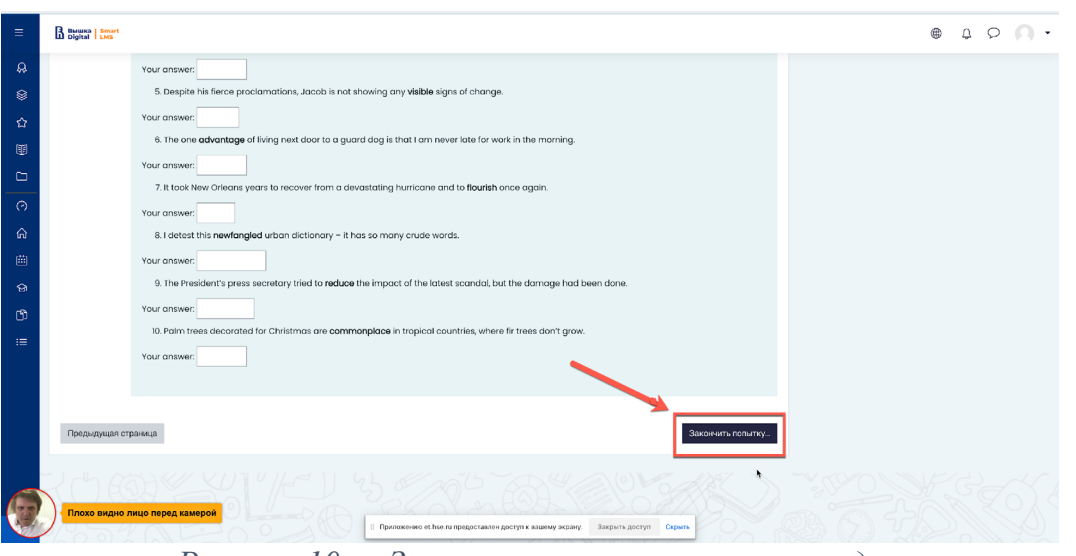

*Рисунок 10 — Завершение участия в олимпиаде*

После завершения участия система запросит дополнительное подтверждение, поскольку повторно начать или возобновить попытку будет уже нельзя.

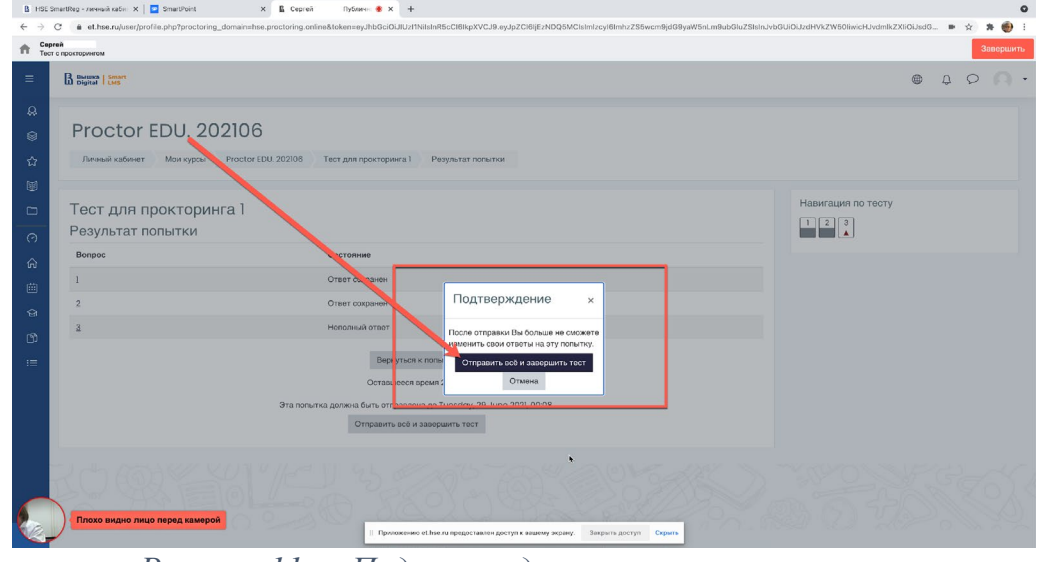

*Рисунок 11 — Подтверждение завершения участия*

Затем необходимо завершить сеанс в системе прокторинга, нажав на круг с видеоизображением с веб-камеры, который находится в левом нижнем углу экрана.

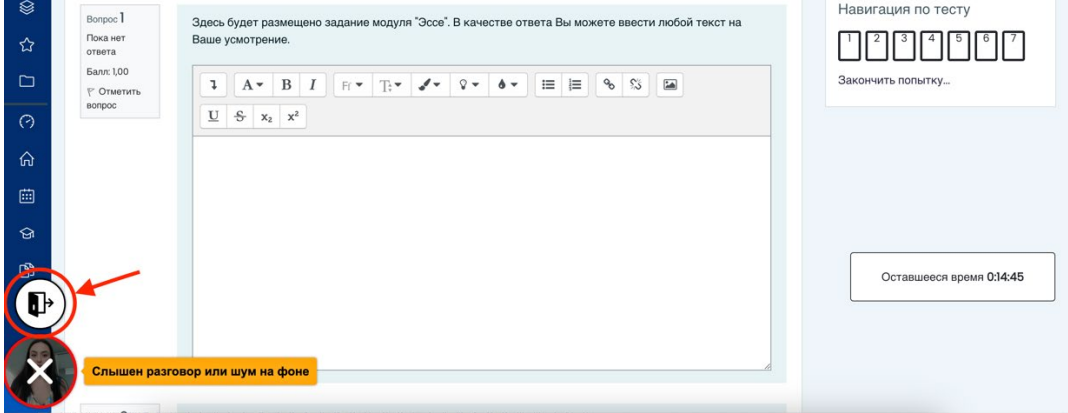

*Рисунок 12 — Завершение сеанса прокторинга*

Отметить «Я понимаю и подтверждаю действие», затем нажать «Да».

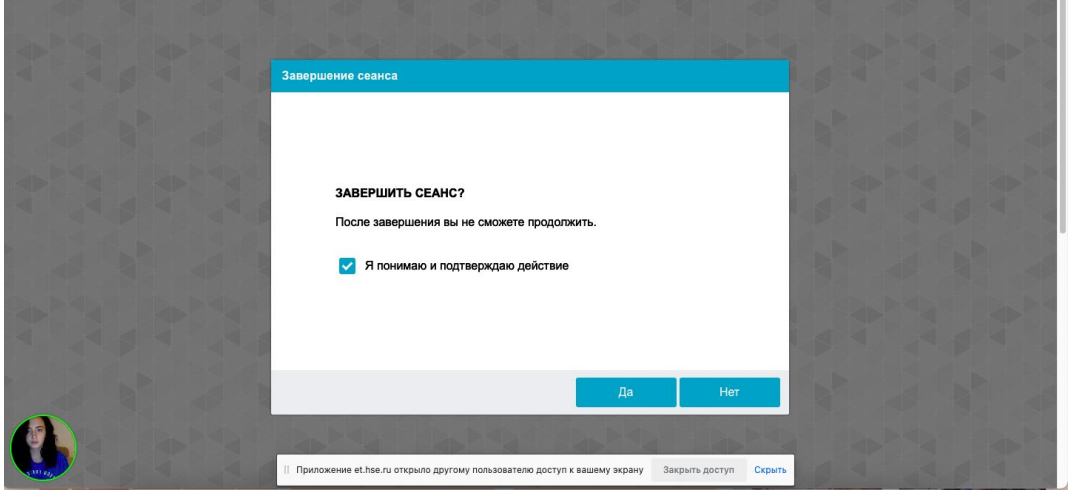

*Рисунок 13 — Подтверждение завершения сеанса прокторинга*

# **ВАЖНО!**

Обращаем ваше внимание, что при участии в олимпиаде с прокторингом так же, как и при олимпиаде в очном формате **нельзя опаздывать, ходить, общаться с посторонними лицами, списывать, использовать заранее подготовленные материалы, искать ответы в интернете.** Полный список нарушений указан в правилах проведения олимпиады.